## **How to set FTP server in NVR?**

## **Answer:**

Note: Only certain models support this function. Please see the actual model for details.

Note: Click Test to verify whether an FTP connection can be established.

Note: If the remote directory is not specified, the system will create different folders directly by IP, time and camera. You may also specify a remote directly, for example, FTPtest/xxx/xxx, then the system will create the directory first and then create folders by IP, time and camera.

Note: If you select Event, Motion, Alarm or Video Loss, you also need to configure the corresponding alarm-triggered snapshot. For example, if you select Motion, you need to configure alarm-triggered snapshot (select Motion in the Edit Schedule window).

## 1. Click **System > Network > FTP**.

2. Select the check box to enable FTP.

3. Enter the IP address of the FTP server, username and password, remote directory, and upload interval.

4. Select the desired camera and then click right to **Upload Schedule**. In the **Upload Schedule** window, select the desired image type and set time periods.

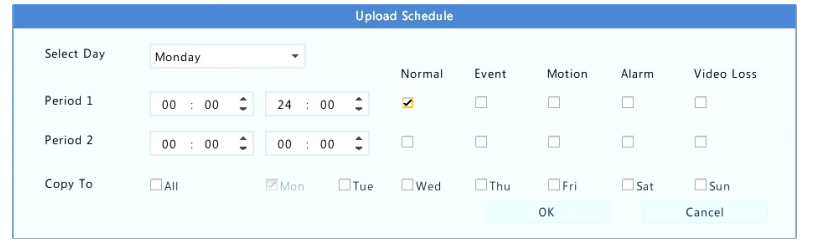

5. (Optional) Apply the same settings to other cameras by clicking  $\bullet$  right to **Copy** and then selecting desired cameras.

6. Click **Apply** to save the settings.